# Лабораторная работа

# по дисциплине «Техническое обслуживание ЭВМ». Изучение принципов построения комбинационных логических схем в системе автоматизированного проектирования

## 1. Цель и задачи лабораторной работы:

изучить принципы построения схем из цифровых логических элементов; научиться моделировать работу таких схем в программе система автоматизированного проектирования (САПР).

# 2. Краткие теоретические сведения

CircuitMaker 5 - мощная и удобная программа схематического сбора данных и инструмент схемотехнического моделирования, разработанная MicroCode Engineering Inc. Его возможности позволяют вывести любую электронную схему и создать модель работы инструментальных средств конструкции блоком управления процессором. Это позволяет работы цифровой введенной произвести моделирование части электросхемы. CircuitMaker 5- это 32 разрядная программа, предназначенная для использования в среде Windows 95.

CircuitMaker 5 позволяет создавать множество проектов пользователей, при этом он позволяет обеспечить работу нескольких пользователей независящих друг от друга и не взаимодействующих друг с другом. Для этого каждый пользователь должен работать со своим собственным каталогом, куда будут помещены его библиотеки и т.д. В каталоге каждого пользователя необходимо разместить копию файла cirmaker.dat, этот файл содержит основную базу и настройки определяемые пользователем. Если пользователи не должны взаимодействовать друг с другом вообще, то необходимо поместить в их каталоги копию файлов hotkeydb.dat (этот файл влияет на зарегистрированные «горячие клавиши»), user.lib и device.dat (эти файлы содержат пользовательские библиотеки). Каталог Models, который содержит модели схем, тоже необходимо поместить в каталог пользователя. Для того чтобы CircuitMaker 5 мог обеспечить работу нескольких пользователей необходимо в свойствах ярлыка CircuitMaker 5 в панели Пуск дописать проект в пути его местонахождения «с:\...\cirmaker.exe [проект]», это допустит пользователя к диалоговому окну, где он сможет выбрать свой проект.

Для сохранения индивидуальных настроек каждого пользователя необходимо выбрать в меню Circuit Maker вкладку «File» в ней выбрать «Preferences», в открывшемся окне зайти в «Directories and Files...», появятся четыре адреса, которые определяют местонахождение файлов и каталога данного пользователя.

# Описание функций основных иконок Circuit Maker

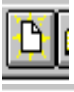

Создание нового файла.

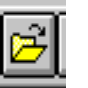

Открытие имеющегося файла.

Сохранение текущего файла.

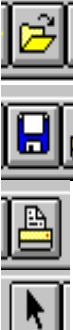

Печать текущего файла.

Используется, чтобы выбирать и перемещать элементы, щелкать выключателями, выбирать инструментальные средства в панели инструментальных средств Горячая клавиша «Alt+A», Путь Options\Cursor Tools\Arrow

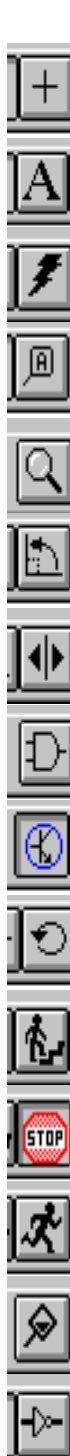

Используется для соединения элементов электрическими цепями. Горячая клавиша «Alt+W», Путь Options\Cursor Tools\Wire

Используется для размещения текста в схемах. Горячая клавиша «Alt+T», Путь Options\Cursor Tools\Text

Используется для удаления элементов схемы, «+Shift» = Разделение объекта. Горячая клавиша «Alt+D», Путь Options\Cursor Tools\Delete

Используется для редактирования названия входов, выходов шины схемы. Горячая клавиша «Alt+N», Путь Options\Cursor Tools\Name Item

Используется для увеличения(«+Shift» = уменьшения) масштаба схемы на экране. Горячая клавиша «Alt+Z», Путь Options\Cursor Tools\Zoom

Используется для поворота элемента на 90°. Горячая клавиша «Alt+R», Путь Edit\Rotate 90

Используется для зеркального отображения: при нажатии на элемент курсором он будет зеркально отображен относительно вертикальной оси элемента. Можно также нажать на клавишу «M» для зеркального отображения элемента выбранного в библиотеке. Горячая клавиша «Alt+M», Путь Edit\Mirror. Кнопка выбора типа моделирования схемы: аналоговый/цифровой.

Кнопка возврата: в цифровом режиме моделирования схемы все сигналы будут установлены в исходное состояние.

Используется только при цифровом режиме моделирования схемы для проработки модели одного шага работы шага. Необходима для отладки схемы. Горячая клавиша «F9», Путь Options\Step Simulation.

Функционирует как в цифровом, так и в аналоговом режиме. Предназначена для моделирования работы схемы. Необходимо нажать на эту кнопку для начала моделирования. Затем нажать на стоп для конца моделирования, при этом, если не нажать на стоп, моделирование работы останавливается само по завершении анализа схемы. Горячая клавиша «F9», Путь Options\Run simulation.

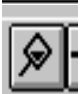

뙩

Используется для редактирования любого узла в схеме, а также для просмотра состояния схемы. Используется также для переключения переключателей с показанием их состояния во время моделирования работы схемы. Горячая клавиша «Alt+P», Путь Options\Cursor Tools\Probe.

Функционирует только в цифровом режиме, используется только в цифровом режиме, используется для определения состояния проводов: 1-красный, 0-синий, неопределен - зеленый. Обеспечивает удобства работы со схемой. Горячая клавиша «F11», Путь Options\Trace On.

Используется в цифровом режиме для просмотра окна цифрового вида волн. В аналоговом режиме: для просмотра графиков для данной схемы без повторного запуска моделирования для этой схемы. Горячая клавиша «Ctrl+W» Путь: Options\Arrow\Wire.

Brows Используется для входа в библиотеку элементов и выбора элемента.

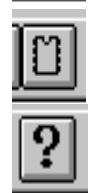

Используется для создания нового элемента.

Вызов справки.

Порядок выполнения лабораторной работы.

Этот раздел освещает основные моменты работы в CM по принципу выполнения примеров. Работа со следующими примерами будет давать общее понимание работы в CircuitMaker.

Задание 1: Рисование Схемы

- Этот задание освещает следующие темы:
- Использование диалогового окна Device Selection
- Выбор транзистора
- Выбор резисторов
- Выбор + V и общего провода.
- Изменение названия резистора и транзистора
- Соединения в схеме

#### *Использование диалогового окна Device Selection*

Рисование схемы делается при помощи мыши. Далее приводится простой пример создания схемы, которая приведена на рисунке 2.1.

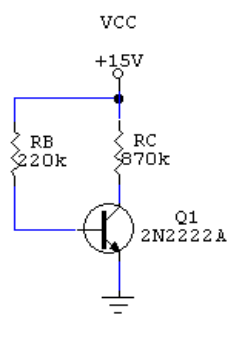

Рисунок 2.1.

1. Запустить программу CircuitMaker и в случае необходимости очистить рабочую область окна, выбирая File > New или нажимая кнопку New на инструментальной панели. 2. Выбрать Devices > Browse, или нажать кнопку Parts на инструментальной панели, чтобы отобразить диалоговое окно Device Selection, изображенное на рисунке 2.2.

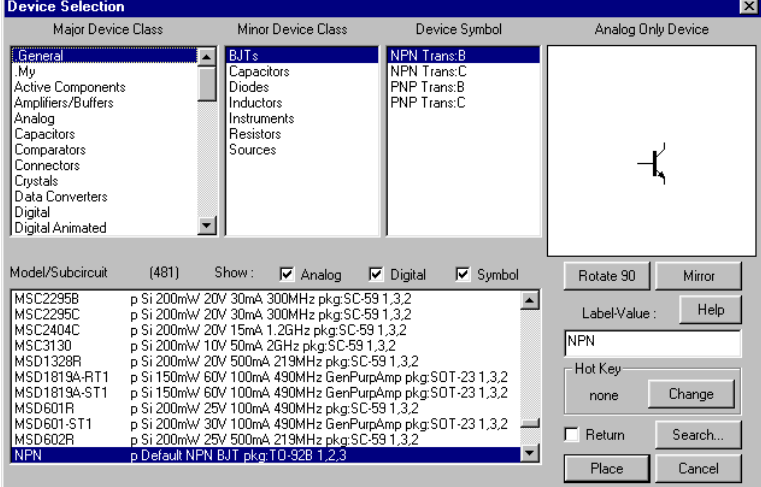

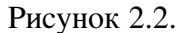

*Обратите внимание*: В этом примере расположение устройств в библиотеке обозначено главным и малым классом. Они заданны по умолчанию комбинациям "hot key". Например, батарея находится в [Analog/Power] (b). Вы можете также находить устройства через комбинации "hot key" в меню HotKeys2 и Devices > HotKeys1. Просто нажимая "hot key" (например, символ "b") вы можете быстро выбирать и вставлять устройство в рабочую область окна.

# *Выбор Транзистора*

Начните схему выбором транзистора 2N2222A [Active Components/BJTs].

1. Выбрать Active Components в главном списке класса устройства, BJTS в малом списке класса устройства, и NPN Trans:C в списке символов устройства. Выберите 2N2222A транзистор в списке Model/Subcircuit.

2. Нажать Place, чтобы выбрать это устройство из библиотеки.

Вы можете также нажать кнопку Search на Инструментальной панели, набрать 2n2222a, и щелкнуть по кнопке Find, чтобы быстро найти этот компонент.

3. Разместите транзистор относительно середины экрана и затем нажмите левую кнопку мыши один раз.

Обратите внимание, что транзистор помещен в рабочую область окна и больше не следует за мышью.

### *Выбор Резисторов*

Следующая процедура делает размещение двух резисторов.

1. Выбрать Options >Auto Repeat (удостоверитесь, что эта возможность имеет галочку) или нажмите Ctrl+R.

2. Выбрать резистор [Passive Components/Resistors] (r) нажимая символ r на клавиатуре. Обратите внимание, что резистор ориентирован горизонтально.

3. Нажать клавишу r снова (или нажать Правую кнопку мыши) чтобы вращать устройство на 90°.

4. Переместить резистор выше и налево от транзистора, и нажать Левую кнопку мыши один раз.

Это будет резистор RB. Однако не волнуйтесь относительно ориентации. Так как вы включили опцию Repeat, другой резистор появится с той же самой ориентацией как предыдущий.

5. Поместить следующий резистор непосредственно выше транзистора. Это будет резистор RC.

6. Появится другой резистор. Нажмите любую клавишу на клавиатуре (за исключением R или M) чтобы удалить его.

7. Выбрать Options > Auto Repeat, и отключите ее (снять галочку) или нажмите Ctrl + R.

#### *Выбор + V и Общего провода*

Теперь нужно поместите источник напряжения и изменить его значение.

1. Выбрать +V [Analog/Power]) (1), нажимая клавишу "1" (один). Поместите его выше резистора RC.

2. Выбрать "землю" [Analog/Power] (0), нажимая клавишу 0 (нуль). Поместите его ниже транзистора.

3. Дважды нажать на устройство +V, используя Левую кнопку мыши, чтобы открыть диалоговое окно Edit Device Data, изображенное на рисунке 2.3.

4. Изменить поле Label-Value на  $+15V$ .

5. Нажать один раз на флажке Visible за полем Label-Value, чтобы изменить черную галочку на серую галочку. Это заставит +15V изменится +V на схеме.

6. Ввести Vcc в поле Designation (Обозначение) и щелчок один раз на флажке Visible так, чтобы имелась черная галочка в нем. Щелчок OK.

#### *Изменение названия резистора и транзистора*

Теперь пробуйте ту же самую процедуру редактирования на транзисторе и резисторах.

1. Два щелчка по RB.

2. Изменить поле Label-Value, чтобы читать 220k, ввести RB в поле Designation, сделать это видимым и нажать OK.

3. Два щелчка по RС.

4. Изменить поле Label-Value, чтобы читать 870k, ввести RC в поле Designation, сделать это видимым и нажать OK.

5. Дважды нажать на транзистор, чтобы отобразить диалоговое окно Model Selection.

Так как вы уже выбрали модель, то что вы хотите видеть (2N2222A), только теперь нажмите на кнопку Netlist, чтобы открыть диалоговое окно Edit Device Data.

6. Ввести Q1 в поле Designation , и сделать это видимым. Нажмите OK, и затем нажмите Выход, чтобы возвратиться к схеме.

7. В случае необходимости, переместите устройства и метки с помощью мыши.

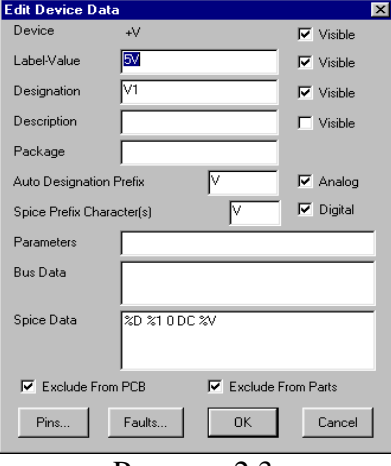

Рисунок 2.3.

# *Соединения в схеме*

Теперь настало время, чтобы сделать соединения между этими устройствами.

1. Выбрать Wire Tool из Инструментальной панели (или использовать Arrow Tool, если опция Arrow/Wire установлена).

2. Поместить курсор в штырек эмиттера (штырек со стрелкой) транзистора.

Когда курсор подходит близко к штырьку, появляется маленький прямоугольник.

3. Нажать, и задержать левую кнопку мыши, затем переместите провод к штырьку "земли".

4. Отпустить кнопку мыши, чтобы сделать соединение.

Если Options > Show Pin Dots установлена, маленькая точка будет помещена в каждую точку соединения, чтобы проверить соединение.

5. Поместить курсор в штырек нижней части RC, и затем нажать, и задержать кнопку мыши, чтобы создать новый провод.

6. Переместить конец провода к штырьку коллектора транзистора, и выпустить кнопку мыши.

7. Соединить провод из верхнего штырька RC к Vcc.

8. Соединить другой провод из штырька нижней части RB к базе транзистора.

9. В заключение, соедините провод из верхнего штырька RB к середине провода, который соединяет Vcc с RC. Вы можете перемещать устройства и провода, перемещая их мышью.

# Задание 2: Моделирование Цифровой Схемы

Самый лучший способ видеть, как цифровое моделирование работает, состоит в том, чтобы загрузить схему примера и попробовать некоторые команды.

1. Нажать кнопку Open в Инструментальной панели.

2. Выбрать SIM.CKT файл из списка доступных цепей.

SIM.CKT схема содержит отдельные мини-цепи и полезна для показа цифровых возможностей моделирования СМ.

3. Нажать Run Tool на Инструментальной панели, чтобы начать моделирование.

вы знаете, что моделирование выполняется, когда вы видите шестнадцатеричный дисплей показывающий последовательность счета.

4. Выбрать Probe Tool ( пробник ) из Инструментальной панели, и коснитесь им к проводу его левой частью.

5. Переместите Probe Tool на логический переключатель, помеченный "Toggle Switch", и нажать ближе к центру. Логический дисплей, соединенный с выводом этой мини-схемы должен начать быстро переключаться.

6. Нажать кнопку Waveforms Tool на Инструментальной панели, чтобы открыть цифровое окно Форм волны. Каждый узел в схеме, который имеет присоединенный SCOPE, будет отображаться в этом окне.

7. Выбрать Simulation > Scope Probe.

Новая форма волны по имени Зонд отображает в окне Форм волны. Посмотрите что получается с этой формой волны перемещая Probe Tool по схеме.

8. Нажать кнопку Trace в Инструментальной панели, чтобы видеть состояние каждого провода в схеме и как изменяются их состояния.

9. Нажать Кнопку останова в Инструментальной панели, чтобы остановить моделирование.

### Задание 3: Аналоговый Анализ

Самый лучший способ познакомиться с аналоговым моделированием СМ состоит в том, чтобы сформировать несколько простых цепей, сделать установки анализа, и выполнить моделирование. Этот пример освещает следующие темы:

- Простой анализ схемы
- Создание простой RC Схемы
- Моделирование простой цепи переменного тока

# *Простой Анализ Схемы*

Давайте начнем с простой схемы постоянного тока:

- 1. Нажать кнопку New на Инструментальной панели.
- Откроется новое окно схемы.
- 2. Нажать кнопку Digital/Analog переключателя режима моделирования.

вы знаете, что CircuitMaker находится в аналоговом режиме когда иконка транзистора, не иконка конъюнктура, видима на Инструментальной панели. Если иконка конъюнктура отображается (Цифровой режим), нажмите кнопку, чтобы переключить режим.

3. Нарисовать схему как показано на рисунке 2.4, используя следующие устройства:

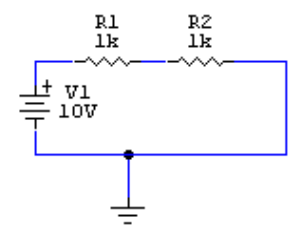

Рисунок 2.4.

• 1 Батарея [Analog/Power] (b)

• 1 "земля" [Analog/Power] (0 (нуль))

• 2 Резистора [Passive Components/Resistors] (r)

*Обратите внимание*: Каждая аналоговая схема должна иметь "землю" и каждый узел в схеме, должен иметь путь постоянного тока к "земле".

4. Использовать Wire Tool для соединений в схеме (или Arrow Tool, когда опция Arrow/ Wire установлена).

5. Выбрать Simulation > Analyses Setup затем нажимает кнопку Analog Options, чтобы отобразить диалоговое окно, показанное на рисунке 2.5.

| <b>Analog Options - Spice Variables</b><br>$\vert x \vert$                                                                                                    |                                                                                                    |                   |  |                                                       |       |                                                                                                    |                                                                                                    |  |
|----------------------------------------------------------------------------------------------------|----------------------------------------------------------------------------------------------------|-------------------|--|-------------------------------------------------------|-------|----------------------------------------------------------------------------------------------------|----------------------------------------------------------------------------------------------------|--|
| Option Variables                                                                                                    |                                                                                                    | Description       |  | Option Value:                                         |       |                                                                                                    | Enter                                                                                               |  |
| ARSTOL:<br>CHGTOL:<br>DEFAD:<br>DEFAS:<br>DEFL:<br>DEEW <sup>1</sup><br>GMIN:<br>ITL1:<br>ITL <sub>2</sub> :<br>ITL3:<br>ITL4:                                                                                                    | Absolute current error tolerance [0,]<br>Charge tolerance in coulombs [0,]<br>MOS drain diffusion area [0,]<br>MOS source diffusion area [0,]<br>MOS channel length in micrometers [0,]<br>MOS channel width in micrometers [0,]<br>Min, allowed branch conductance [0,]<br>DC operating point iteration limit [0,]<br>DC transfer curve iteration limit [0,]<br>Min transient iterations for SPICE2 [0,]<br>Max transient analysis timepoint iterations [0,] |                   |  |                                                       |       | 1.000 <sub>D</sub><br>10.0e-15<br>n nnn<br>0.000<br>100.0<br>100 O<br>1.000 <sub>D</sub><br>100.0<br>50.00<br>4.000<br>40.00 | ×<br>×<br>×<br>×<br>×<br>×<br>×<br>×<br>$\boldsymbol{\mathsf{x}}$<br>×<br>$\boldsymbol{\mathsf{x}}$ |  |
| <b>ASCIDUTPUT</b><br>Digital Power Supply Bus Data - Value or Bus Name:                                                                                                    |                                                                                                    |                   |  | Save simulation results as ASCII text in the RAW file |       |                                                                                                    |                                                                                                    |  |
| 15.000 V<br>DVCC:                                                                                                    |                                                                                                    | DVDD <sup>-</sup> |  | 5.000V                                                | DGND: | GND                                                                                                    |                                                                                                    |  |
| Analysis data saved in RAW file:<br>Integration Method<br><b>C</b> Trapezoidal<br>C Node Voltage and Supply Current<br>Gear order:<br>Node Voltage, Supply and Device Current<br>Ю<br>Node Voltage, Supply Current, Device Current and Power<br>G.<br><b>OK</b><br>Cancel<br>Node Voltage, Supply Current and Device/Subcircuit VARs<br>ш |                                                                                                    |                   |  |                                                       |       |                                                                                                    |                                                                                                    |  |

Рисунок 2.5.

6. Из данных Анализа (Блок с именем saved in RAW file (сохраненных в RAW файле)) выберите третью опцию (Node Voltage, Supply Current, Device Current and Power) затем нажимите OK, чтобы выйти из аналоговых Опций.

Эта опция дает возможность выбрать размеры тока и источника с Probe Tool.

7. Нажать кнопку Run Analyses, чтобы начать моделирование. Или нажать Exit, и нажать Run Tool на Инструментальной панели. Интерактивное окно моделирования SPICE появляется в течение процесса коллекции данных SPICE, показывающего прогресс моделирования. Когда процесс коллекции данных SPICE завершен, появляется окно комбинированного прибора(Multimeter Window).

8. Клацнуть на провод, соединенный с + терминалом батареи используя Probe Tool. Обратите внимание, что символ, V появляется на Probe Tool когда вы перемещаете его поверх провода. Напряжение постоянного тока в этом узле (+ 10V) появляется в окне комбинированного прибора.

9. Клацнуть на провод, соединенный между двумя резисторами.

Напряжение постоянного тока в этом узле (+ 5V) появляется в окне комбинированного прибора. Данные SPICE не собираются для "земли" т.к. всегда равны нулю.

10. Нажать на + штырек батареи или на один из штырьков резистора. Обратите внимание, что "I" отображает на Probe Tool, когда он над штырьком устройства. Ток текущий через то устройство (5mA) появляется в Окне Комбинированного прибора.

11. Нажать непосредственно на один из резисторов. Обратите внимание, что "P" отображается на Probe Tool когда он над устройством. Мощность, рассеиваемая резистором (25mW) появляется в Value Window (Окне Значения).

12. Нажать кнопку останова на Инструментальной панели, чтобы остановить моделирование, и возвратиться к режиму редактирования.

# *Создание простой RC Схемы*

Теперь давайте заменим один из резисторов конденсатором, чтобы создать простую RC схему, где вы сможете увидеть зарядку конденсатора. Анализ переходных процессов начинает моделирование при условии, что конденсаторы уже заряжены (применительно к схемам с постоянным током). Так как вы хотите видеть зарядку конденсатора с нуля, вы должны установить начальные условия конденсатора в 0V.

1. Используя Delete Tool на Инструментальной панели, удалите второй резистор (тот, что соединен с "землей") и провода, подключенные к нему.

2. Заменить резистор на Конденсатор [Passive Components/Capacitors] (c).

3. Выбрать JC устройство [Analog/SPICE Controls] (I), и соединить его с проводом между резистором и конденсатором. Это установит начальные условия для анализа в 0V на конденсаторе. Ваша схема должна теперь походить на ту, что изображена на рисунке  $2.6.$ 

4. Выполним моделирование снова, нажимая кнопку Run на Инструментальной панели.

(Анализа переходных процессов) На сей раз окно Transient Analysis (полобный осциллоскопу) появляется на экране.

5. Нажать окно Анализа переходных процессов, чтобы выбрать его, и затем нажать с помощью Probe Tool между резистором и конденсатором.

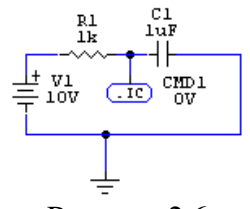

Рисунок 2.6.

Обратите внимание на диагональную линию поперек осциллоскопа. Это фактическое начало кривой зарядки для конденсатора. Ваш просмотр кривой ограничен началом и остановом времени Анализа переходных процессов, которые были выбраны по умолчанию. У вас теперь есть опция для изменения установок Анализа переходных процессов, чтобы увеличивать размер сегмента времени, который вы можете просматривать осциллоскопом, или вы можете уменьшать значение резистора так, что конденсатор зарядится более быстро. Для этого примера, нужно изменить значение резистора.

6. Остановить моделирование, нажимая кнопку останова.

 $7<sup>1</sup>$ Дважды нажать на резистор, чтобы отобразилось диалоговое окно Edit Device Data.

8. Измените значение Label-Value с 1k на 100, и затем нажмите ОК.

9. Дважды нажать на конденсатор. Измените Label-Value с 1uF на . 001uF, и затем нажмите ОК.

Сравните вашу схему с Рисунком 2.7.

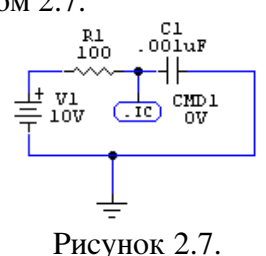

10. Выполните моделирование снова.

На сейраз вы будете видеть кривую зарядки конденсатора.

#### Моделирование простой цепи переменного тока

Теперь давайте создадим простую цепь переменного тока, используя Генератор Сигналов и два Резистора:

- 1. Нажать кнопку New на Инструментальной панели.
- 2. Нарисовать схему как показано на рисунке 2.8, используя следующие устройства:

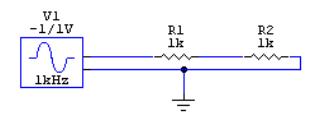

## Рисунок 2.8.

- 1 Signal Gen (Генератор Сигналов) [Analog/Instruments] (g)  $\bullet$
- 1 Ground ("земля")[Analog/Power] (0 (нуль))  $\bullet$
- 2 Резистора [Passive Components/Resistors] (r)  $\bullet$

 $\overline{3}$ . Использовать Wire Tool для соединений в схеме (или Arrow Tool, когда опция Arrow/Wire установлена).

4. Удостоверьтесь, что вы находитесь в Аналоговом режиме моделирования (иконка транзистора установлена на кнопке режима моделирования), затем выполняйте моделирование.

5. Нажать на окно Анализа переходных процессов, чтобы выбрать его, затем нажмите на провод, соединенный с выводом Генератора Сигналов.

Появится синусоида на осциллоскопе.

6. Нажмите и удерживайте клавишу SHIFT, и нажмите на провод, соединенный между двумя резисторами. Появится вторая форма волны на осциллоскопе.

7 Остановите моделирование.

### Задание 4: Более детальное моделирования схемы

Следующий пример показывает, как использовать все исследования и как изменять объекты в окнах анализа. Давайте создадим базисную схему усилителя 10Х, используя в качестве усилителя микросхему µ А741 Ор Атр:

Усиление напряжения(voltage gain) =  $RF/RI$ 

- 1. Выбрать File > New.
- 2. Удостоверитесь, что выбран Аналоговый режим моделирования.
- 3. Нарисуйте схему как показано на рисунке 2.9, используя следующие устройства:

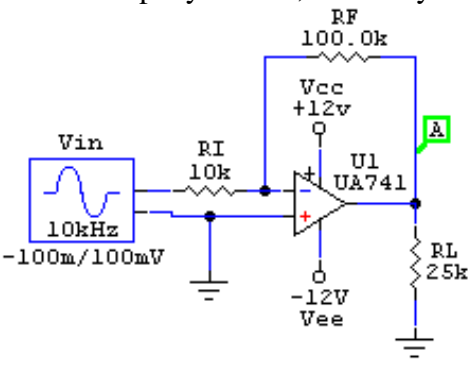

Рисунок 2.9.

- 1 Signal Gen (Генератор Сигналов) [Analog/Instruments] (g)  $\bullet$
- 2 + V устройства [Analog/Power] (1) типа Vcc и Vee  $\bullet$
- 2 "земли" [Analog/Power] (0 (zero))
- 3 Резистора [Passive Components/Resistors] (г) типа RI, RF и RL  $\bullet$
- 1 Op-Amp5 [Linear ICs/OPAMPs] типа U1

4. Выбрать кнопку на Инструментальной панели Rotate 90, которая делает возможным вращение объектов на 90°.

- 5. Использование вращение для RL и -12V.
- 6. Использовать Wire Tool для соединений в схеме.

7. Использовать Arrow Tool, для перемещения устройств, проводов и меток, так чтобы сделать удобным просмотр схемы.

- 8. Выбрать Arrow Tool, и дважды нажать на Op Amp.
- 9. Выбрать UA741 из списка доступных подсхем (размещено возле нижней части списка;
- см. Рисунок 2.10 ) и нажать кнопку Select.

| <b>Subcircuit Selections</b>                                                   |                                                                                                    |  |  |  |  |  |  |  |
|--------------------------------------------------------------------------------|----------------------------------------------------------------------------------------------------|--|--|--|--|--|--|--|
| Name -                                                                         | Description                                                                                                    |  |  |  |  |  |  |  |
| TL081<br>TL 082<br>TL083<br>TL084<br>TL085<br>TL087<br>TL088<br>TL321<br>TL322 | x Snal WideBW JFETInput OpAmp pkg:DIP8 3,2,7,4,6.<br>x Dual WideBW JFETInput OpAmp pkg:DIP8 (A:3.2.8.4.1)(B:5.6.8.4.7)<br>x OpAmp pkg:DIP8 3,2,7,4,6<br>x Quad JFETInput OpAmp pkg:DIP14 (A:3,2,4,11,1)(B:5,6,4,11,7)(C:10,9))<br>x OpAmp pkg:DIP8 3,2,7,4,6<br>x OpAmp pkg:DIP8 3,2,7,4,6<br>x 0pAmp pkg:DIP8 3.2.7.4.6<br>x OpAmp pkg:DIP8 3,2,7,4,6<br>x OpAmp pkg:DIP8 3,2,7,4,6 |  |  |  |  |  |  |  |
| IUA741                                                                         | x Sngl GenPurpose OpAmp pkg:DIP8 3,2,7,4,6                                                                                                    |  |  |  |  |  |  |  |
| UA747                                                                          | x Dual GenPurpose OpAmp pkg:DIP14 (A:2,1,13,4,12)(B:6,7,9,4,10)                                                                                                    |  |  |  |  |  |  |  |
| Edit                                                                           | Select<br>Netlist<br>Exit<br>Delete                                                                                                    |  |  |  |  |  |  |  |

Рисунок 2.10.

10. Нажать кнопку Netlist.

11. Установить поле Designation (Обозначения) в U1, сделайте его видимым, и затем нажмите OK.

12. Дважды нажать на верхний источник +V.

13. Установить поле Label-Value в +  $12V$  и сделать видимым; установите поле Designation в Vcc и сделать видимым; Сделайте поле Device невидимым, затем нажмите OK.

14. Дважды нажать на нижний источник +V.

15. Установить поле Label-Value в -12V и сделать видимым; установите поле Designation в Vee и сделать видимым; Сделайте поле Device невидимым, затем нажмите OK.

16. Нажать, и переместить метки, так чтобы они были как показано на схеме на рисунке 2.9.

17. Дважды нажать каждый резистор, чтобы изменить Label-Value и Designation и сделать их видимыми. Установите их следующим образом:

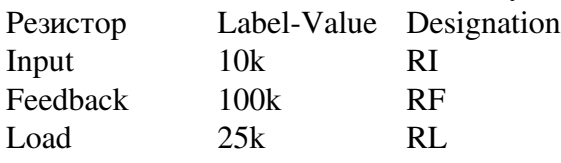

18. Дважды нажать на Генератор Сигналов.

19. Установить пиковую амплитуду(Peak Amplitude) в 0. 1V и частоту(frequency) в 10kHz.

20. Нажать кнопку Wave в Генераторе Сигналов.

21. Установить флажок Source для AC Анализа; установите Magnitude (Величина) в -0. 1V и Фазу в 0, и затем нажмите OK.

вы можете теперь использовать Генератор Сигналов как ссылку для AC анализа.

22. Нажать кнопку Netlist.

23. Установить Designation в Vin, видимо, и затем нажмите OK.

*Обратите внимание:* Поле Label-Value (значения метки) содержит -1/1V, которое представляет из себя минимум и максимум программируемых колебаний напряжения, которые были до того как вы дважды нажали на Генераторе Сигналов.

# *Установки Анализа*

Теперь, когда вы создали схему, нужно установить опции анализа. Когда вы выполняете моделирование, результаты основаны на условиях, которые вы устанавливаете.

1. Выбор Simulation > Analyses Setup.

2. Сбросить флажок Always Set Defaults for Transient and Operating Point Analyses.

Сброс этого флажка дает возможность изменят установки мультиметра и анализатора переходных процессов. Если флажок установлен, то используются значения по умолчанию.

3. Нажать кнопку Transient/Fourier.

4. Нажать кнопку Set Defaults для заданных по умолчанию установок анализатора переходных процессов, и нажать OK.

Это обеспечивает моделирование для 5 циклов входного сигнала с 200 точками данных. Для самой лучшей надежности, Max Step должен иметь тот же самый размер как и Step Time. Большее количество точек данных требует более длительного моделирования.

5. Нажать кнопку Multimeter.

6. Выбрать опцию DC(Operating Point), и нажать OK. Это устанавливает начальный режим визуального отображения Окна Значения в режим постоянного тока.

*Обратите внимание:* Вы должны включить анализатор переходных процессов, чтобы получить постоянный ток в среднем (DC AVG) или значения AC RMS. Комбинированный прибор нужно включить (поставить флажок), чтобы использовать Окно Комбинированного прибора.

7. Нажать кнопку DC... .

8. Поставить галочки напротив Enabled и Enable Secondary. Когда вы закончите, вводить следующие установки в соответствующие поля, выберите OK.

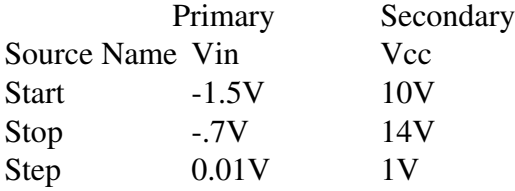

Эта установка делает возможным перемещение напряжения Vin в определенном диапазоне в каждом из 5 различных уровней Vcc.

9. Нажать кнопку AC....

10. Выбрать опцию Enabled в AC диалоговом окне Analysis Setup, и ввести следующие установки в соответствующие поля:

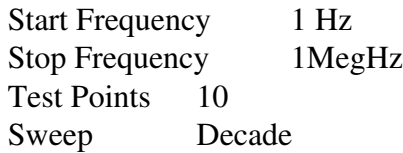

Эта установка определяет частоту анализа схемы. Нажмите ОК, чтобы сохранить установки. Нажмите Exit, чтобы возвратиться к схеме.

11. Выбрать File > Save As, и сохранить схему как MYAMP.CKT (установки анализаторов, сохраняются со схемой).

### *Выполнение Моделирования.*

Когда вы выполняете моделирование, появляется интерактивное окно XSPICE, которое показывает прогресс моделирования. Нужно заранее поместить контрольные точки, в которых XSPICE будет собирать данные (для подробной информации относительно контрольных точек, см. раздел 5: Моделирование Analog/Mixed-сигнала).

Если вы не поместите ни одной контрольной точки, то во время выполнения моделирования вы будете видеть только его прогресс. Количество времени затраченное на моделирование, зависит от типов анализа, которые вы задали, количества заданных контрольных точек, сложности схемы и быстродействия вашего компьютера.

1. Выбрать Probe Tool на Инструментальной панели.

2. Взяв из инструментальной панели пробник(Probe Tool) и используя левую кнопку мыши, нажмите на провод, соединенный с выводом Op-Amp.

CircuitMaker поместит в это место контрольную точку. Во время ее создания отобразится диалоговое окно.

3. Включите опции AC,DC и TRAN, измените максимальный масштаб графика(Max. Scale) DC на 15, и затем нажмите OK.

4. Нажать кнопку Run на Инструментальную панель, чтобы начать моделирование.

Интерактивные XSPICE дисплеи окна моделирования показывают формы волны по мере сбора данных. Когда процесс коллекции данных завершился, CircuitMaker отображает окна исследований.

5. Выбрать View > Fit Circuit to Window (или нажать F4) чтобы сделать всю схему видимой.

6. Нажать окно Комбинированного прибора, чтобы выбрать его (оно находится в верхнем левом угле экрана и должно говорить DC в названии окна).

7. Нажать на любой провод в схеме (за исключением провода, соединенного c "землей") используя Probe Tool. Обратите внимание на символ V, когда пробник над проводом.

Напряжение постоянного тока в том узле будет отображаться в окне Значения.

8. Нажать штырек питания +12V. Постоянный ток, текущий через провод, появляется в окне Значения. Обратите внимание, что символ, I появляется на Probe Tool когда он над штырьком.

Вы можете также измерять ток и напряжение в других устройствах, но только, если вы создали соответствующие контрольных точки (см. информацию относительно контрольных точек ниже).

*Обратите внимание:* SPICE видит текущий ток в положительную клемму питания.

9. Дважды нажать окно Комбинированного прибора, изменить установку на AC RMS затем нажать OK.

Теперь, когда вы нажимаете на провода в схеме, появится переменное напряжение или ток.

10. Нажать на окно анализа переходных процессов, чтобы выбрать его, и затем нажать на провод, соединенный с выводом Генератора Сигналов с помощью Probe Tool.

Зеленая форма волны появляется в окне анализа переходных процессов, подобном тому, что было бы замечено на осциллоскопе.

11. Удерживая клавишу SHIFT нажать на провод, соединенный с выводом Op Amp.

Вторая (желтая) форма волны появится в окне анализа переходных процессов. Быстрое сравнение двух форм волны подтверждает, что амплитуда на выходе усилителя намного больше чем амплитуда на входе.

12. Нажать на курсор "с" с правой стороны окна анализа переходных процессов, и переместить его к верхнему пику формы волны выхода (желтый).

13. Нажать на курсор "d" и переместить его к верхнему пику входной форме волны (зеленый).

Фактические пиковые напряжения появятся наверху графа как Yc и Yd направления оси y. Как вы можете видеть из значений Yc и Yd, пиковое напряжение на выходе усилителя в 10 раз больше пикового напряжение на входе. Разница между двумя курсорами Y показывается как c-d.

14. Нажать на "b" курсор наверху графика анализа переходных процессов, и переместить его к верхнему пику первого цикла выходной формы волны.

15. Нажать на курсор "a", и переместить его к верхнему пику следующего цикла выходной формы волны.

Период (период = 1/частота) сигнала показывается как различие между двумя X курсорами a-b. Также появляется частота.

16. Нарисуйте прямоугольник вокруг блока форм волн, в окне анализа переходных процессов, которые для вас наиболее интересны. Сделать это можно нажимая левую клавишу мыши и удерживая ее пока рисуется поле.

Обратите внимание, что, когда вы выпускаете кнопку мыши, просмотр увеличивается в блоке формы волны, которую вы выбрали. Чтобы восстанавливать первоначальный просмотр, нажмите кнопку Reset в окне графиков (круг со стрелочкой).

17. Нажмите на окно Анализа постоянного тока (DC), чтобы выбрать его, затем нажимать на любой провод в схеме.

Форма волны анализа постоянного тока отображается в окне, подобном тому, что было бы замечено на трассировщике кривой. Используйте курсоры, чтобы получить размеры из форм волны.

18. Нажмите на окно Анализа AC, чтобы выбрать его, и затем нажмите на провод выхода Op Amp.

AC форма волны анализа отобразится в окне.

19. Нажмите кнопку Setup (левая кнопка) в верхнем левом угле окна Анализа AC.

20. Выберите Log масштаб для X Gird; выберите децибелы(Decibels) для Y Gird, установите флажок Show Wave Grid затем нажмите OK.

Форма волны теперь показывает реакцию схемы на определенную частоту. Используйте курсоры, чтобы получить размеры из формы волны.

21. Нажать кнопку останова на инструментальной панели, чтобы остановить моделирование, и возвратиться к режиму редактирования.

### *Пример моделирования смешанного режима*

Следующая схема счетчика двоично-десятичного кода показывает, как цифровые SimCode устройства могут использоваться в аналоговом режиме моделирования.

- 1. Выбрать File > New.
- 2. Удостоверитесь, что выбран аналоговый режим моделирования.
- 3. Нарисуйте схему, показанную на рисунке 2.11, используя следующие устройства:

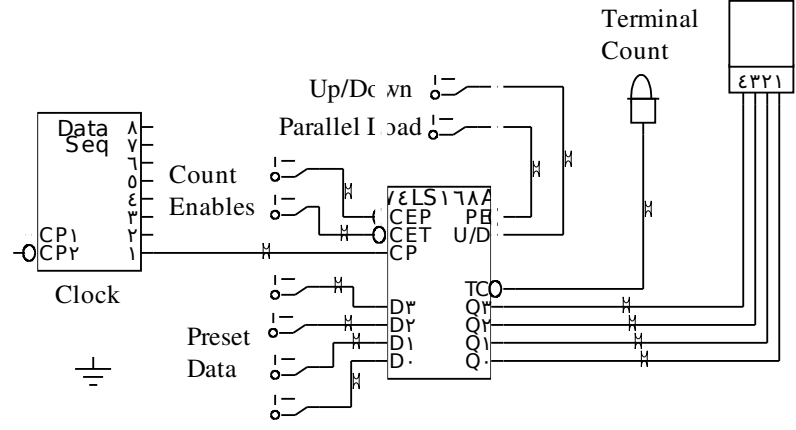

Рисунок 2.11.

- Data Sequencer(Генератор данных) [Analog/Instruments]
- 74LS168A Счетчик [Digital by Number/741xx]
- +V [Analog/Power] (1)
- "земля" [Analog/Power] (0 (нуль))
- Logic Switch(Логический Переключатель) [Switches/Digital] (s)
- Logic Display(Логический Дисплей) [Displays/Digital] (9)
- Hex Display(Шестнадцатеричный Дисплей) [Displays/Digital] (h).

4. Дважды нажать + V, и ввести DVCC; (включая точку с запятой) в поле Bus Data (Данные Шины), чтобы соединить это устройство с Vcc штырьком 74LS168A.

5. Дважды нажать на Data Sequencer.

6. Нажать кнопку Pattern.

7. Выбрать Count Up и нажать OK.

8. Ввести 20 в поле Stop Address (Адрес Останова), и затем нажать OK.

9. Выбрать Simulation > Analyses Setup, и удостоверитесь, что флажок Always Set Defaults установлен, и затем выбрать OK.

10. Выбрать Probe Tool на Инструментальной панели.

11. Используя левую кнопку мыши, нажмите на провод, соединенный с выводом Data Sequencer, при помощи Probe Tool.

CircuitMaker поместит контрольную точку и вызовет диалоговое окно.

12. Включить опции TRAN и Combine Plot.

13. Установить Max. Scale для TRAN графика 20, и затем нажмите OK.

14. Удерживая клавишу SHIFT нажать на провод, соединенный с TC (счет терминала) выход 74LS168A.

CircuitMaker поместит вторую контрольную точку и вызовет диалоговое окно.

15. Снова включите опции TRAN и Combine Plot.

16. Max. Scale должен уже быть установлен в20.Установите Vert.Offset (Смещение) в 6, и затем нажмите OK.

17. Нажать кнопку Run на Инструментальной панели, чтобы начать моделирование.

Интерактивное окно моделирования SPICE появляется в течение процесса коллекции данных SPICE, показывающего прогресс моделирования и форму волны, которая при этом получается. Когда процесс коллекции данных SPICE завершен, появляется окно анализатора переходных процессов.

18. Нажать на выход Data Sequencer , чтобы просмотреть тактовый сигнал в окне анализа переходных процессов.

19. Нажать кнопку Man в углу окна анализа переходных процессов, чтобы переключиться в режим ручного масштабирования.

20. Нажать на кнопку "вверх", чтобы изменить вертикальный масштаб на 10V/деление.

21. Нажать зеленую метку формы волны по левому краю окна анализатора переходных процессов, чтобы выбрать форму волны.

22. Нажать на клавишу стрелки "вверх" чтобы переместить форму волны выше.

23. При удерживании клавиши SHIFT, нажмите на вывод Q0 74LS168A.

Желтая форма волны появляется прямо по центру графика.

24. Нажать соответствующую желтую метку по левому краю окна анализатора переходных процессов, чтобы выбрать эту форму волны.

25. Нажать Клавишу стрелки "вверх", чтобы переместить ее ближе к зеленой форме волны.

26. Повторить эту процедуру для каждого вывода 74LS168A.

Вы можете выполнить ту же самую схему в Цифровом Логическом режиме моделирования. Чтобы пробовать это, остановите моделирование, переключитесь на цифровое и опять запустите моделирование. В Цифровом Логическом режиме моделирования, дисплеи будут оживать, чтобы показать правильные результаты.